# **PIXL 2.0**

| Homepage                           | 3  |
|------------------------------------|----|
| Quick Search                       | 3  |
| At A Glance                        | 4  |
| Partner Bulletins                  | 5  |
| Profile                            | 6  |
| Accounts                           | 6  |
| Account Details                    | 7  |
| Update Account                     | 7  |
| Update Amenities                   | 8  |
| Contact:                           | 9  |
| Update Contact                     | 9  |
| My Benefits                        | 10 |
| Collateral                         | 11 |
| Listings                           | 11 |
| Listing Detail Form                | 12 |
| Deals                              | 13 |
| Deal details                       | 13 |
| Calendar of Events                 | 14 |
| Add an Event                       | 14 |
| Event Details                      | 14 |
| Media                              | 15 |
| Add New Media                      | 15 |
| Update Media                       | 16 |
| Logo/Image Update Form             | 16 |
| Opportunities                      | 17 |
| Leads                              | 17 |
| Lead Status Definitions            | 18 |
| Lead Detail                        | 18 |
| Review/Reassign a Lead             | 18 |
| Responses                          | 19 |
| Response Information               | 20 |
| Room Information                   | 20 |
| File Attachments                   | 20 |
| Booked Rooms 30/60/90/120 Days Out | 21 |

| Entering Pickup Rooms    | 23 |
|--------------------------|----|
| Empty Pickup Block Dates | 23 |
| Adding Shoulder Dates    | 23 |
| Service Requests         | 25 |
| Request Detail           | 25 |
| Accounts/Responses       | 26 |
| Entering a Response      | 26 |

# Homepage

The PIXL homepage is the first screen a user will see after entering their login credentials. The features that display on this screen will be determined by the fields under user's security tab in CRM.

The homepage contains the following tools by default.

- Site Search: Search the extranet for a specific listing, lead, service request or contact
- At A Glance: An overview of key metrics from the member/partners benefits summary
- Partner Bulletins: A bulletin board that is controlled by the DMO

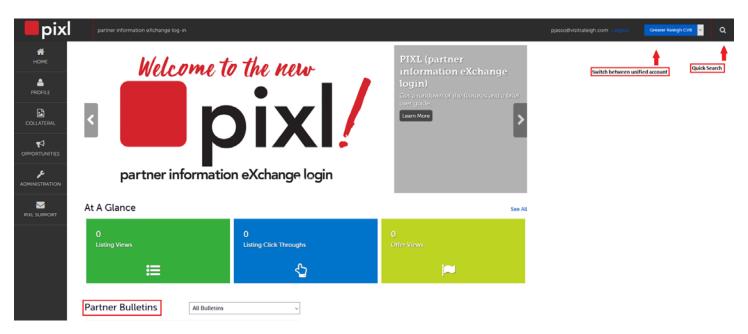

# **Quick Search:**

The site search defaults to show the user's most recently viewed items, but can also be used to search for a specific record by keyword.

- The icons represent the different page types
- Results pull the most recently viewed records by default
- Type in the search box to search for a record by keyword

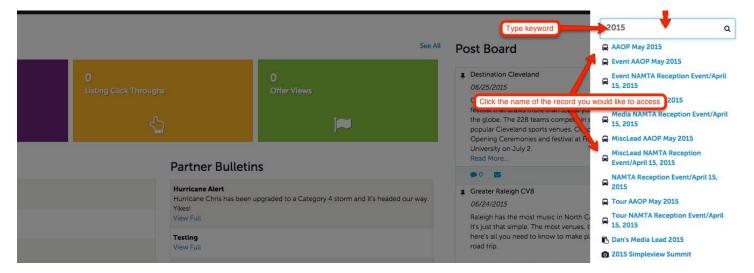

# **At A Glance:**

The section will display key metrics relating to the work the business does with the DMO.

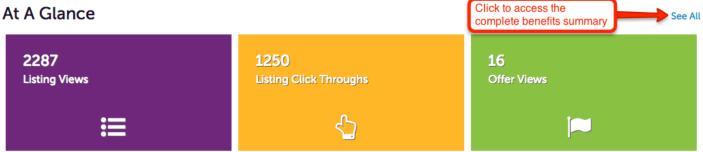

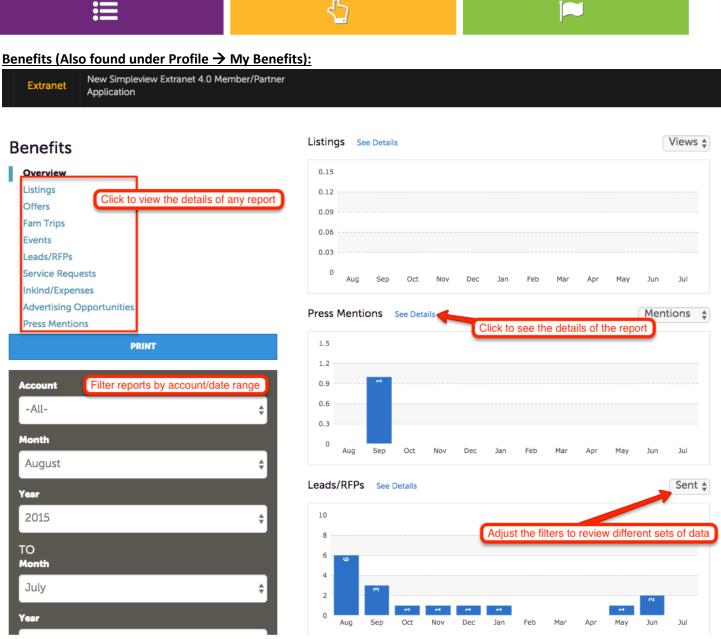

# **Partner Bulletins:**

Partner Bulletins are posted by the System Administrator at the DMO through the admin area. For more information on posting bulletins please refer to the document titled, "Admin - Partner Bulletins".

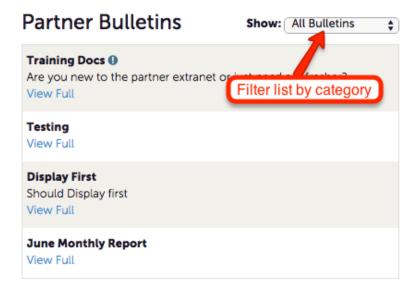

# **Profile**

The Profile section has the following features:

- Accounts
- Contacts
- My Benefits

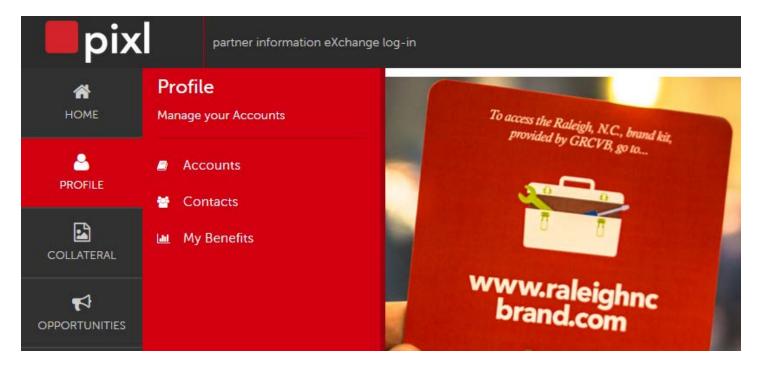

# Accounts:

The following can be reviewed/edited from the Account section:

- Property Information
- Phone Numbers
- Address Information
- Social Media

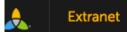

New Simpleview Extranet 4.0 Member/Partner Application

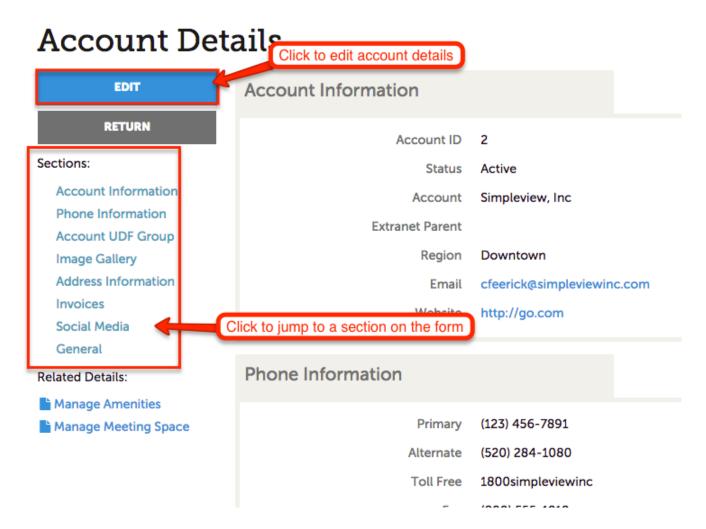

# **Update Account**

The account update form is broken down into the following sections. The user can jump to each section by clicking on the title of the section in the left hand navigation or by scrolling through the right-side preview area.

- **Property Information**: Company Name, Website URL, Account Region
- **Phone Information**: Phone/Fax/Toll-Free/Alternate Phone Numbers
- Address Information: Physical/Billing/Shipping Addresses
- **Image Gallery**: Images/Logos
- Social Media: Facebook, Twitter, etc.

# **Update Amenities**

Update amenity/policy information from the Account grid in section under Profile.

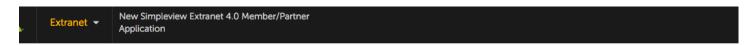

# **Accounts**

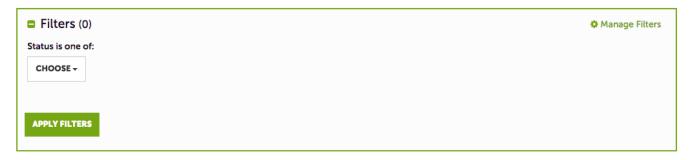

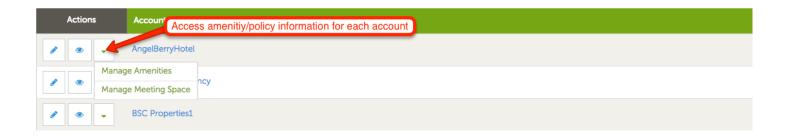

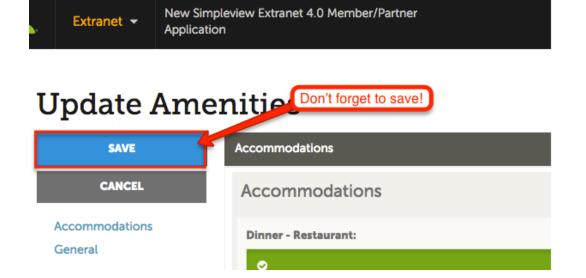

#### **Contacts:**

# **Contacts**

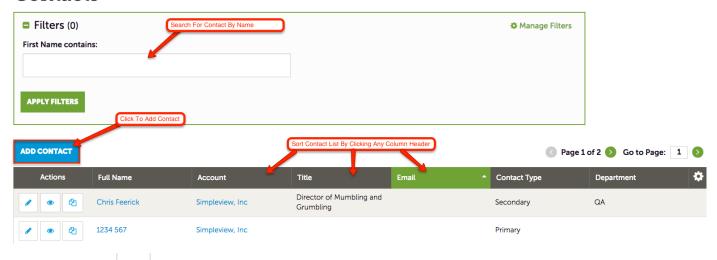

- Click the " to edit your an existing contact record.
- Click the "to view an existing contact's details.
- You can also "clone" a contact by clicking on the "\_\_\_\_\_". This will make a duplicate of that contact.

# **Update Contact**

The contact update form is broken down into the following sections. The user can jump to each section by clicking on the title of the section in the left hand navigation or by scrolling through the right-side preview area.

- Contact Information: First/Last/Full Name, Title, Department, Contact Type, Preferred Method of Contact
- Address Information: Physical/Billing/Shipping Addresses
- **Phone Information:** Phone/Fax/Toll-Free/Alternate Phone Numbers
- Additional Information: Assistant Name, Assistant Phone, Gender, Children
- **Social Media:** Facebook, Twitter, etc.

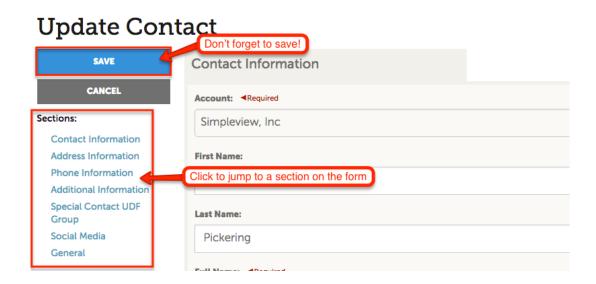

# **My Benefits:**

This section will show reports based off the DMOs interactions with the partner. The user will see information specifically related to their account(s).

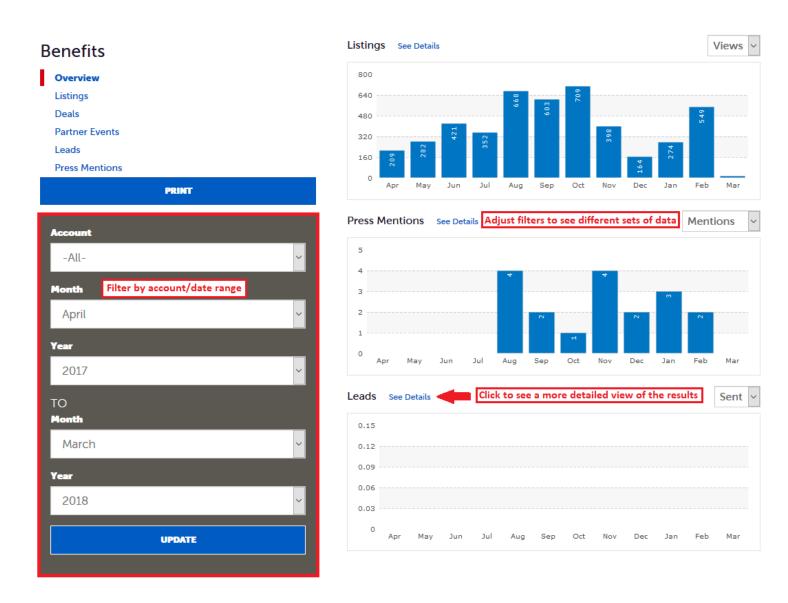

# **Collateral**

The Collateral section has the following features:

- Listings
- Deals
- Calendar of Events
- Media

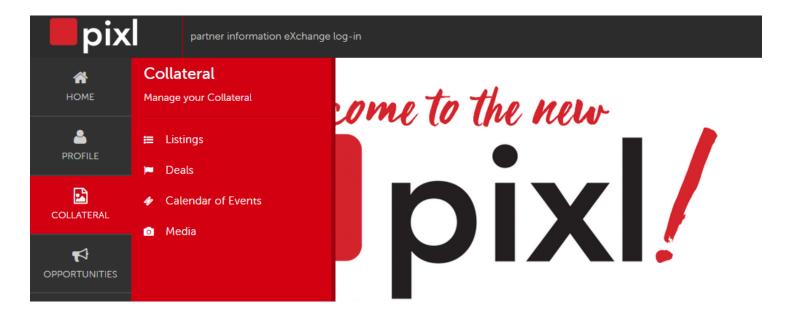

# **Listings:**

Listing content can be added or updated through the Listings section. The types of listings that will be made available will determined by the system administrator at the DMO.

# Listings

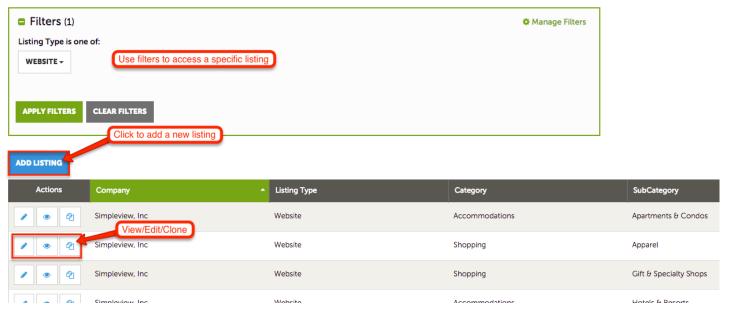

- 1. Click "Add Listing" to add a new listing
- 2. Click " to edit a listing
- 3. Click " oview & edit a listing
- 4. Click " <sup>(1)</sup> " to clone a listing
- 5. " will display if the listing is in a "pending" status and cannot be updated until the previous set of changes have been reviewed.

# **Listing Detail Form**

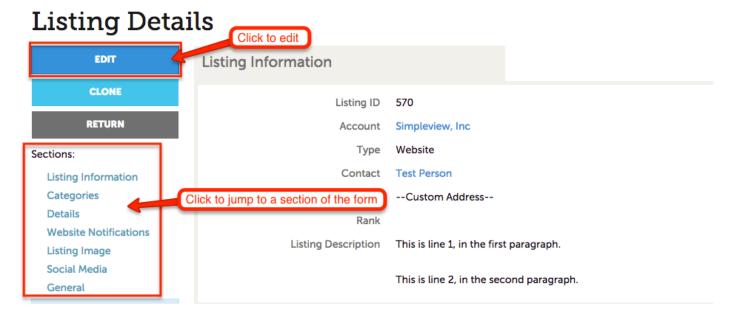

The form is broken down into the following sections:

- Listings Information: Account Name, Listing Type, Contact, Address Type, Rank, Listing Description
- Categories: Category, SubCategory, Additional Subcategories
- Details: Account Name, Address Information, Phone/Fax Numbers, Website URL, Email Address
- Website Notifications: Email To Notify, Interval
- Social Media: Twitter, Facebook, etc.

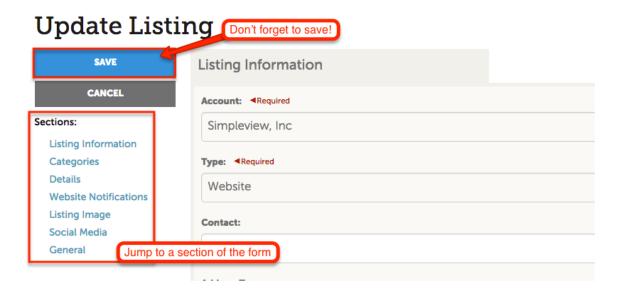

# **Deals:**

# **Deals**

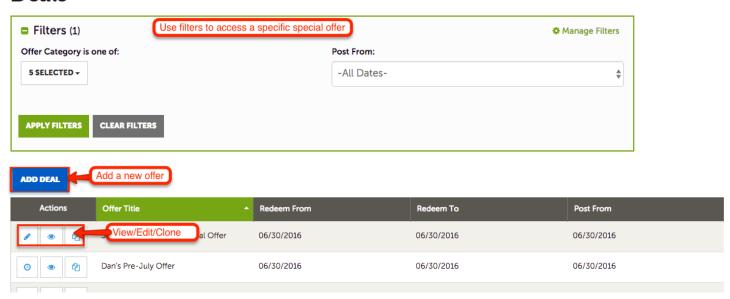

- 1. Click "ADD DEAL"
- 2. Click " to edit the deal.
- 3. Click " oview & edit a deal
- 4. Click " <sup>(1)</sup> " to clone a deal
- 5. " o " will display if the special offer is in a "pending" status and cannot be updated until the previous set of changes have been reviewed.

#### **Deal details**

- Deal Information: Account Name, deal Title, Deal Link, Deal Text
- Deal Image: Choose an image from the accounts image library. See the Member Profile documentation for details on adding an image to the library.
- Deal Dates: Redeem/Post From/To Dates
- Deal Categories: Deal Categories
- Deal Listing: Link to a specific listing from the deal.

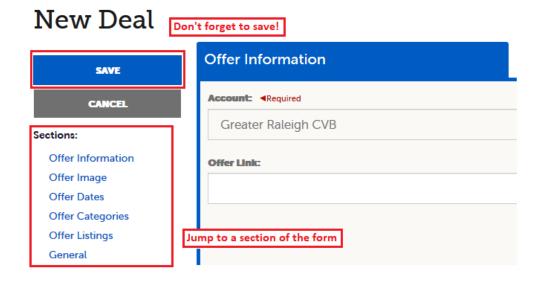

# **Calendar of Events:**

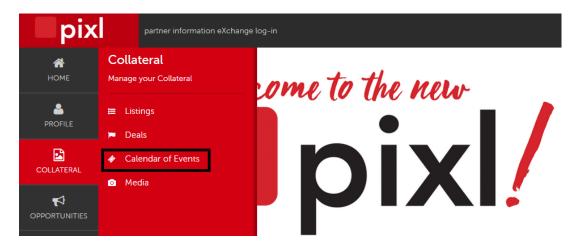

# Add an Event

- 1. Click "ADD EVENT" to add a new event
- 2. Click " to edit an event
- 3. Click " or to view & edit an event
- 4. Click " to clone an event
- 5. Click " it to delete an event
- 6. " will display if the event is in a "pending" status and cannot be updated until the previous set of changes have been reviewed.

#### **Event Details**

#### **Events**

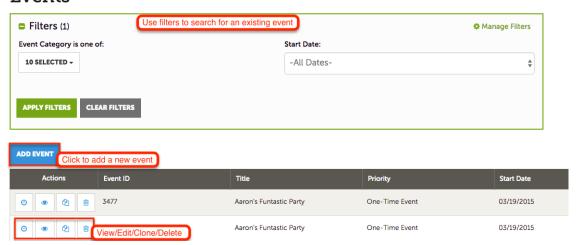

- Event Information: Account, Title, Description, Category, Contact, Email Address, Website URL, Priority, Listing
- Event Location: Venue, Address Information
- Event Dates:Start/End Date, Start/End Time, Recurrence
- Image Gallery: Browse or Drag/Drop Image File

# Media:

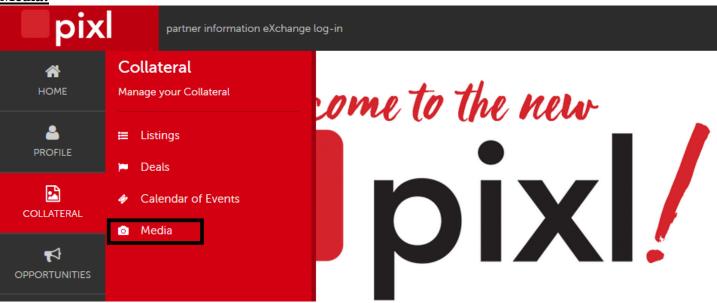

#### **Add New Media**

- 1. Click "ADD NEW MEDIA" to add a new image/logo or video
- 2. Click " to edit an image/logo or video
- 3. Click " view & edit an image/logo or video
- 4. Click " to clone an image/logo or video
- 5. " will display if the image/logo or video is in a "pending" status and cannot be updated until the previous set of changes have been reviewed.

# Media

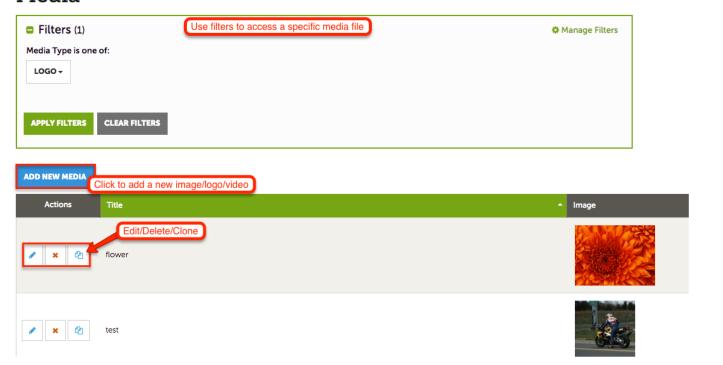

# **Update Media**

Media Information: Account, Title, Type (image, logo, video), Sort Order, Description, File, Listing

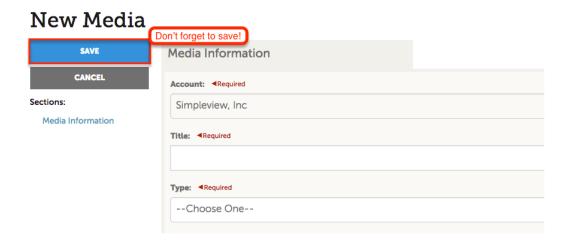

# **Logo/Image Update Form** Update Media

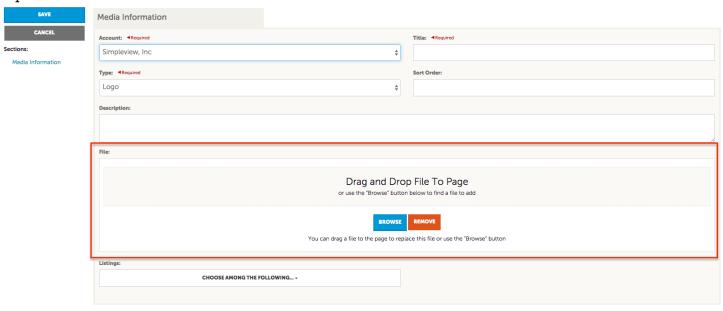

Drag & drop image files or click "browse" to search your computer for a file to upload.

The following media file types can be uploaded via PIXL:

- .png
- .jpg
- .gif

Any other file type will display the following error message:

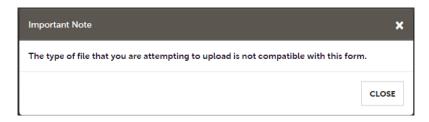

# **Opportunities**

The opportunities section will display all leads & service requests that have been sent to the member/partner account. The user must have access to Sales or be a Sales Lead Catcher to see leads they were assigned to.

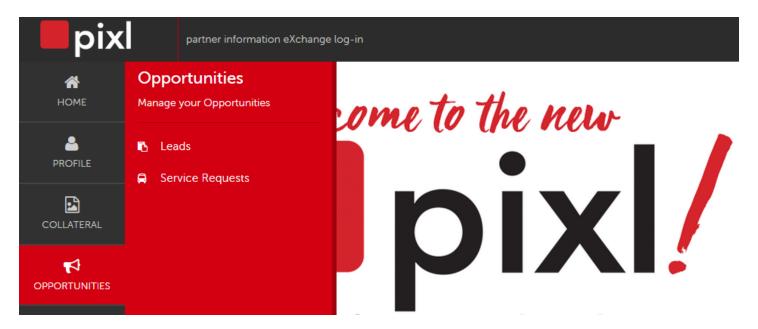

• Leads: Leads created in the Meeting Sales, Tour/Travel and Miscellaneous Leads user groups in CRM

Manage Filters

Service Requests: Service Requests from Meeting Sales, Tour/Travel, Media/PR & FAMs

#### Leads:

Leads created in the Meeting Sales user groups in CRM.

Lead Name contains:

Use filters to search for a specific lead

# Leads Filters (1)

Response Date:

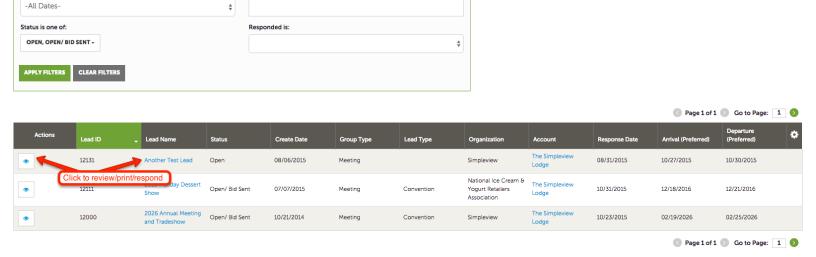

#### **Lead Status Definitions**

- 1. Closed / No Bid Sent: the response due date is prior to today, and the property did not respond
- 2. **Open:** thelead is tentative, the response due date is either today or in the future, and property has not yet responded
- 3. **Open / Bid Sent:** thelead is tentative, the response due date is today or in the future, and the hotel responded as Pursuing
- 4. Turned Down: the property has responded as Not Pursuing
- 5. Closed / Decision Pending: thelead is tentative, the response due date is in the past, and the property responded as Pursuing
- 6. Closed / Lost to Another City: the Lead is Lost in CRM
- 7. Closed Cancelled: the Lead is Cancelled in CRM

**Lead Details** 

- 8. Closed / Won: the Lead is Definite in CRM, and the property has been selected
- 9. Closed / Won Properties TBD: the Lead is Definite in CRM, the property has not been selected, and the TBD Account is selected
- 10. Closed Lost: the property was not selected, and the TBD Account is not selected

#### **Lead Detail**

The user can review the details & submit a response to the DMO from the Lead Detail page.

#### RETURN Lead Information Sections: Opportunity ID 4 Lead Information **CG Test Lead** Opportunity Name **Arrival Dates Room Summary** Profile History/Futures Organization Abbey's Resturant Responses 3rd Party Meeting Planner Simpleview, Inc. General Contact \*Confidential Meeting Planner Contact \*Confidential Jump to a specific section of the detail form **Board Meeting**

Source Code

EEI Type Default

Direct Mail

# Review/Reassign a Lead

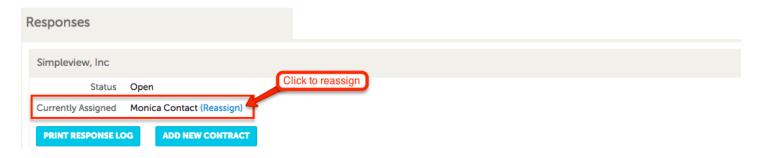

Click "Reassign" to assign this to a sales contact. This will send a notification to the assigned contact asking them to login to review/respond.

# **Responses**

Responses can be entered and updated on the Responses section of a Lead form.

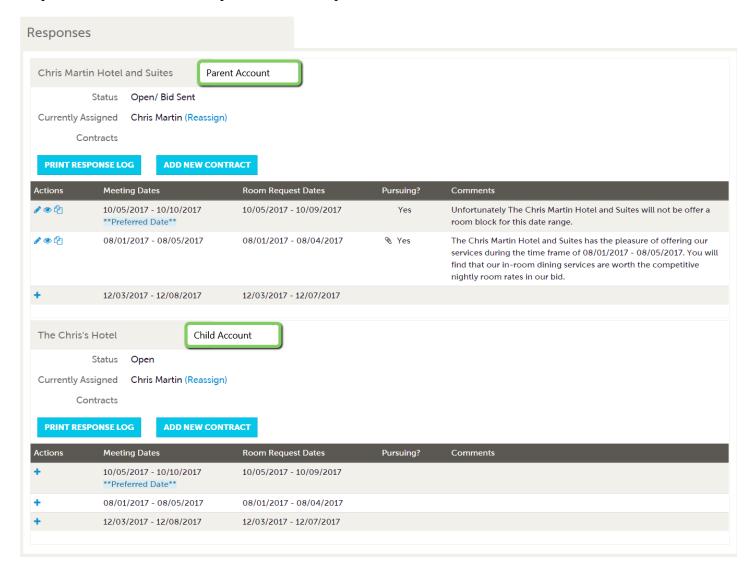

The responses section will display options to review/add responses for each requested set of dates. The user may have the opportunity to respond for the different properties that have been granted access to this opportunity.

- Click to add a new response
- Click to edit an existing response
- Click to view a previously entered response
- Click to copy a response to another date range

# **Response Information**

| Response Inform       | nation |    |     |          |                 |           |  |  |
|-----------------------|--------|----|-----|----------|-----------------|-----------|--|--|
| Pursuing this lead:   |        |    |     | Account: |                 |           |  |  |
| 0                     | МО     | 0  | YES |          | Simpleview, Inc | <b>\$</b> |  |  |
| Comments:   Required  |        |    |     |          |                 |           |  |  |
| Bureau-Only Comments: |        |    |     |          |                 |           |  |  |
| Rate Range:           |        |    |     |          | equested Rooms: |           |  |  |
| From                  |        | То |     |          |                 |           |  |  |
| Peak Night Rooms:     |        |    |     |          |                 |           |  |  |

- ☐ Pursuing this lead (yes/no): Answer 'yes' if the property would like to pursue the piece of business
- ☐ Account: Will list parent/child accounts. Choose the account the response will be submitted for
- ☐ Comments: Comments in the partner's response that should be relayed to the client
- ☐ Bureau Only Comments: comments from the partner that are intended to be received only by the destination and should not be relayed to the client
- □ Rate Range: Indicates the range of room rates included in the property's response. A single rate should be entered in both the low and high rate boxes on the form
- □ Peak Night Rooms: The maximum number of rooms for any single night in the room block of this response. This number is auto-populated as the room block data is filled in.

#### **Room Information**

Enter the number of available rooms by type for each night of the block.

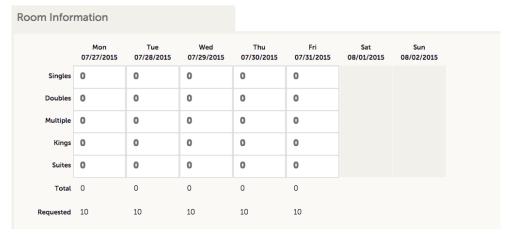

#### **File Attachments**

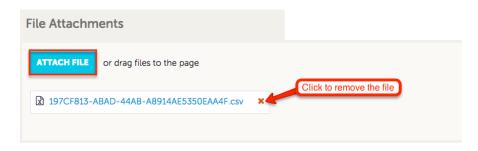

# Booked Rooms 30/60/90/120 Days Out

Properties that have been selected for a meeting sales lead can now enter their booked rooms leading up to the event date via the Extranet. This data will be present on the lead's detail section for each selected property and available in the field picker for searches and reporting.

Once a lead has been updated to a "Definite" status, the selected hotel properties will have the ability to enter the number of booked rooms 30, 60, 90 or 120 days out, leading up to an event.

1. An extranet user can find a lead to update by selecting "Closed/Won" from the Lead Grid. Alternatively, they can search by Lead ID or Lead Name under the Keyword Search.

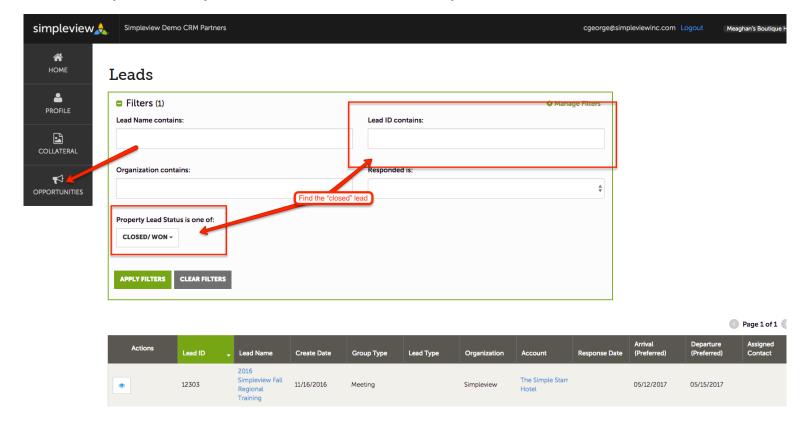

2. Navigate to the Room section on the Lead to enter the 30, 60, 90 or 120 numbers. Please note: the Days out fields will only be available to the properties where the rooms were contracted.

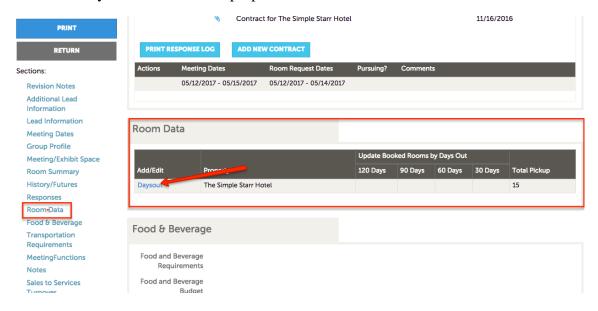

- 3. Enter number of contracted rooms when the event is 30, 60, 90 or 120 days away from contract start date.
- 4. Click Save

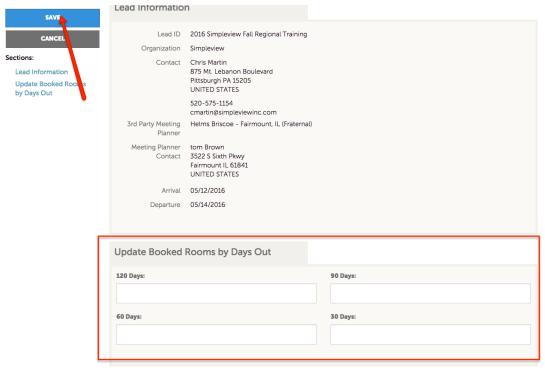

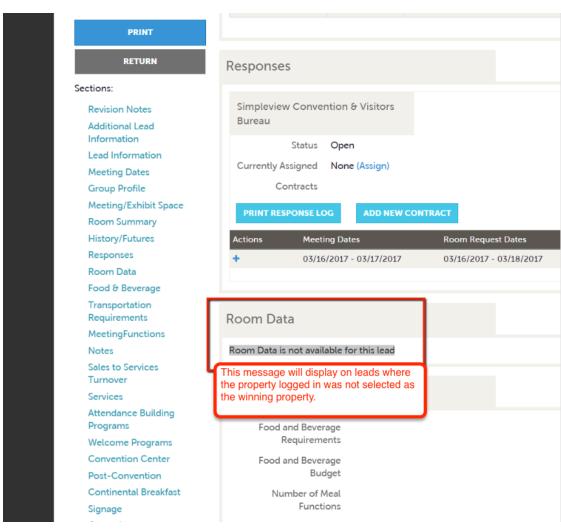

# **Entering Pickup Rooms**

After the business has actualized, you may want to collect Pickup from your partners. In order to do so, there are a few requirements that must be met.

- The lead must be in a Definite or Assist status type in CRM
- The event/meeting end date must be in the past
- The partner should be set with extranet security settings that will allow them to enter pickup (Sales Lead Catcher and/or Pickup Manager)

During the processing of the lead, you may forget to enter the Pickup dates and/or you may not have included enough shoulder dates, resulting in your partners needing to contact you to update the dates. The Pickup features in Extranet 4.0 will help to address this issue.

# **Empty Pickup Block Dates**

If you forget to add Pickup dates in the lead, the system will automatically present the Pickup block with the same dates as the Contracted Room block within the extranet. This way your partners can enter pickup information even if the Pickup Block dates are not populated in CRM.

# **Adding Shoulder Dates**

If the Pickup dates available on the extranet do not allow the partner to enter rooms for all of the shoulder dates they picked up, they can add the shoulder dates themselves as outlined below.

# 1.On the Pickup form, click Add Shoulder Days

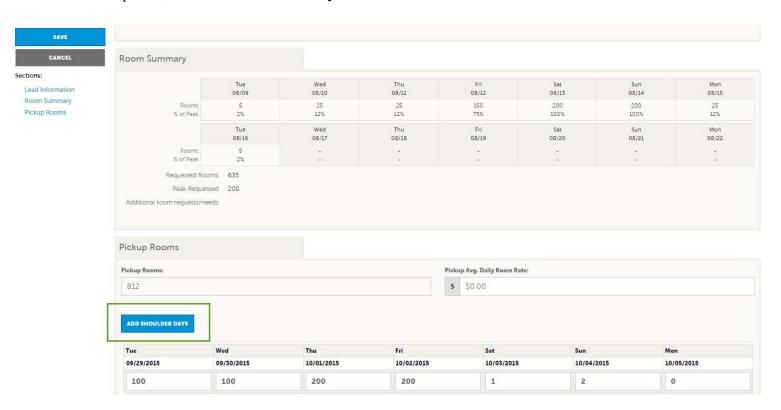

2. Enter the number of days to add before the block or after the block, and click **Save**.

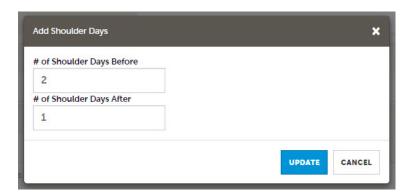

Once they click **Update**, the Pickup block will adjust by adding the shoulder dates, as entered. This will update the block on the lead as well so that when other partners attempt to enter Pickup, they will see the same set of block dates, including the newly added shoulder dates.

To have this feature turned on, please reach out to your CRM Analyst. You will be able to indicate to them the max number of shoulder days you would like a partner to be able to enter.

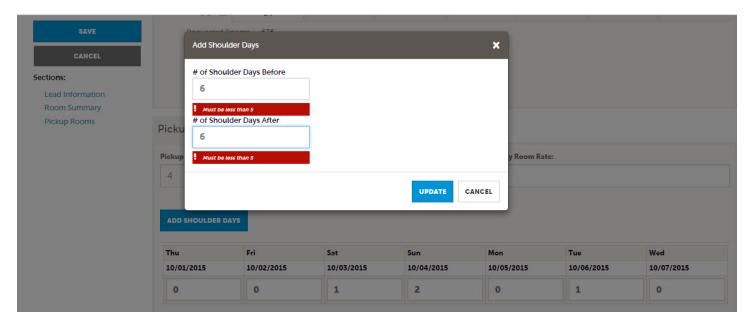

# **Service Requests**

Service Requests may be sent to a local business if/when the DMO is in need of quotes for services (transportation, meeting space, catering, entertainment etc.) relating to a meeting or event. The user can log in to review the details of the request & enter a response if need be.

# **Service Requests**

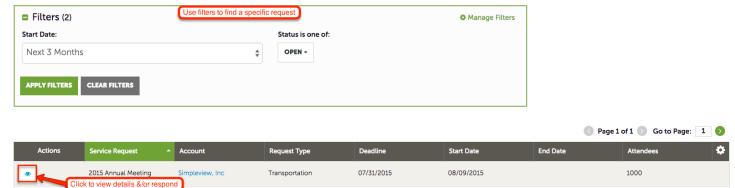

07/31/2015

Transportation

08/09/2015

1000

Click " to review &/or respond to the request.

# **Request Detail**

# Request Details

2015 Annual Meeting 2

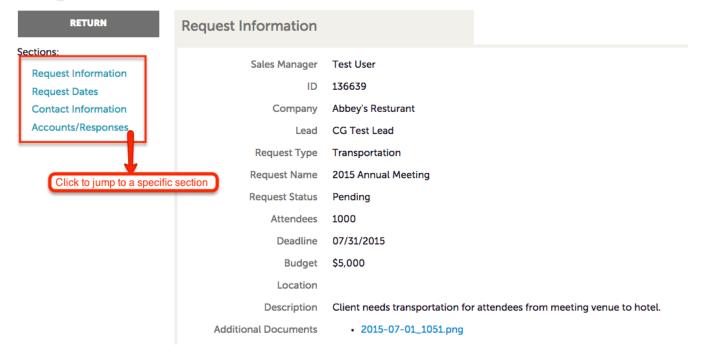

# Accounts/Responses

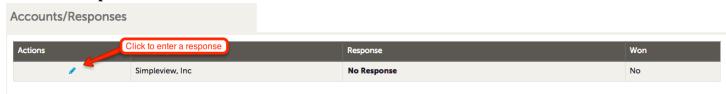

Click " o enter a response

# **Entering a Response**

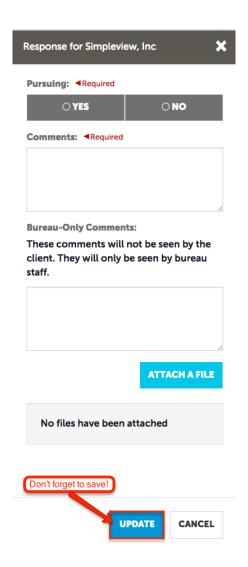

- Pursuing (yes/no): Is your business pursuing this opportunity?
- Comments: A brief summary of your proposal. This information may be provided to the meeting planner/tour operator
- Bureau Comments: Enter comments that can be viewed by the DMO, but will not be provided to the meeting planner/tour operator
- Attach File: Add a formal proposal, brochure, menu etc. by clicking to browse your computer to attach a file
- UPDATE: Click to save